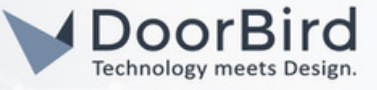

## EXIGENCES DU SYSTÈME

- Séries d'interphones vidéo IP D10x/D11x/D21x.
- Zennio Z70 v2/Z50/Z100, interface KNX USB/ interface KNX IP.

## INFORMATIONS SUPPLÉMENTAIRES

Le guide suivant vous aidera à configurer un poste de porte vidéo DoorBird IP en connexion avec le dispositif Zennio. Assurez-vous que le dispositif Zennio reçoit une adresse IP et qu'il est connecté au même réseau local que votre interphone vidéo IP DoorBird. Assurez-vous également que votre DoorBird est en ligne, en utilisant ce service https://www.doorbird.com/checkonline

L'adresse IP locale de votre DoorBird est disponible sur la même page.

- Vous ne pouvez seulement appeler depuis un appareil DoorBird vers l'appareil Zennio (panneau de la station intérieure Zennio).
- Vous pouvez ouvrir la porte depuis l'appareil Zennio pendant l'appel SIP.

## 1.CONFIGURATION DE L'APPAREIL ZENNIO

1.1 Connect the Zennio Device to the power supply, local network, and KNX bus .

1.2 Connectez l'appareil à l'une des interfaces KNX (interface KNX - USB/ interface KNX - IP).

Astuce: Utilisez l'une des interfaces KNX de n'importe quelle marque pour programmer l'appareil Zennio.

1.3 Créez un compte sur https://my.knx.org/account/register pour télécharger le logicial ETS.

1.4 Téléchargez la version de démonstration du logiciel ETS6 sur votre PC/ordinateur portable et installez-le.

1.5 Ouvrez le logiciel et cliquez sur « Run Demo »

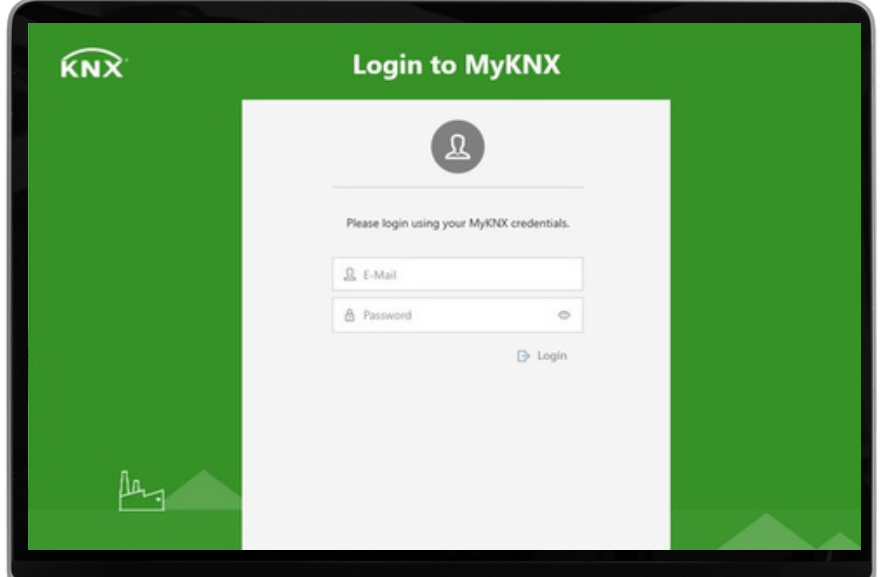

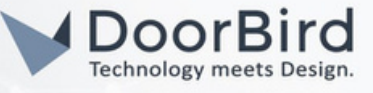

Note: Pour la programmations dans l'outil ETS, nous recommandons de télécharger le manuel de l'outil ETS depuis le site web KNX. Le manuel vous guidera efficacement tout au long du processus de programmation.

1.6 Téléchargez le fichier .knxprod sur le site web du produit.

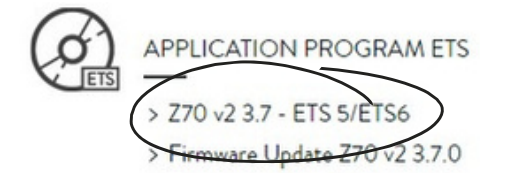

Only for ETS5/ETS6 (see Warning) To update Z70 v2, it is necessary to download the ETS application program and also update the firmware with the corresponding version. Older versions.

1.7 Créez un nouveau projet ETS ou ouvrez un projet existant.

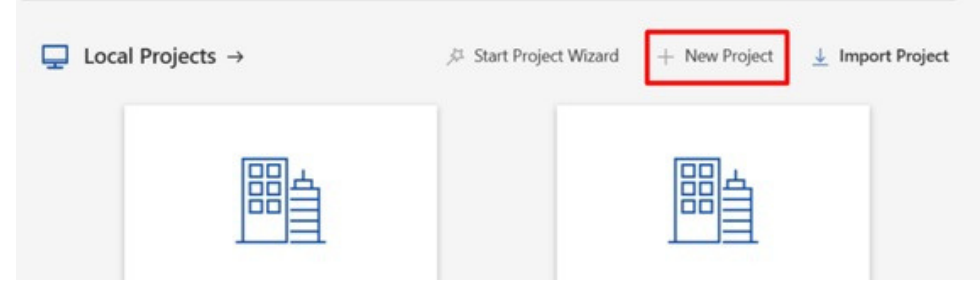

1.8 Donnez un nom au projet et sélectionnez un type de projet. Réglez backbone sur « TP ». Activez la création de la ligne 1.1. Réglez le style d'adresse de regroupement sur « Three Level ». Cliquez sur « Create Project».

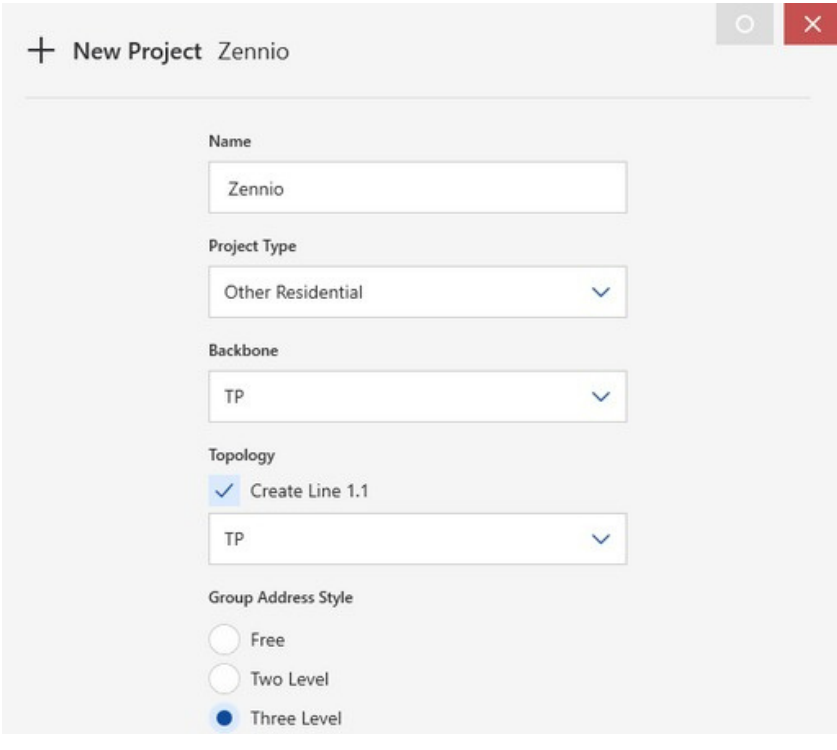

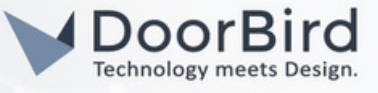

1.9 Sélectionnez le panneau "Topology" et choisissez la ligne dans laquelle l'application de programme du produit ETS va être importée.

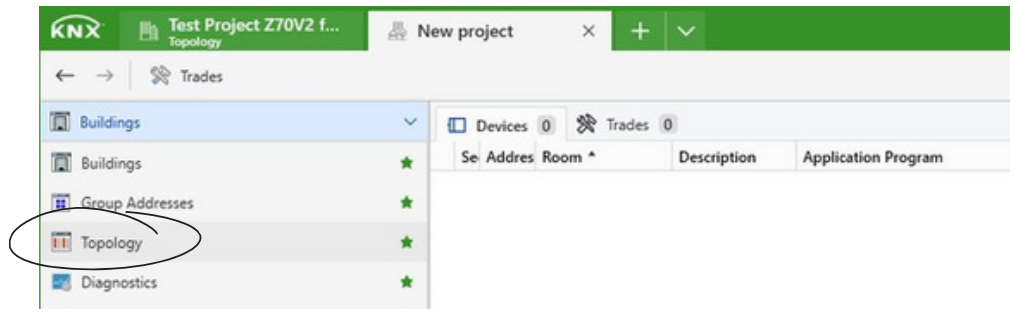

1.10 Cliquez sur "1.1 TP line" --> Select "+ Add " --> Select "Devices" --> L'option de catalogue ci-dessous sera disponible.

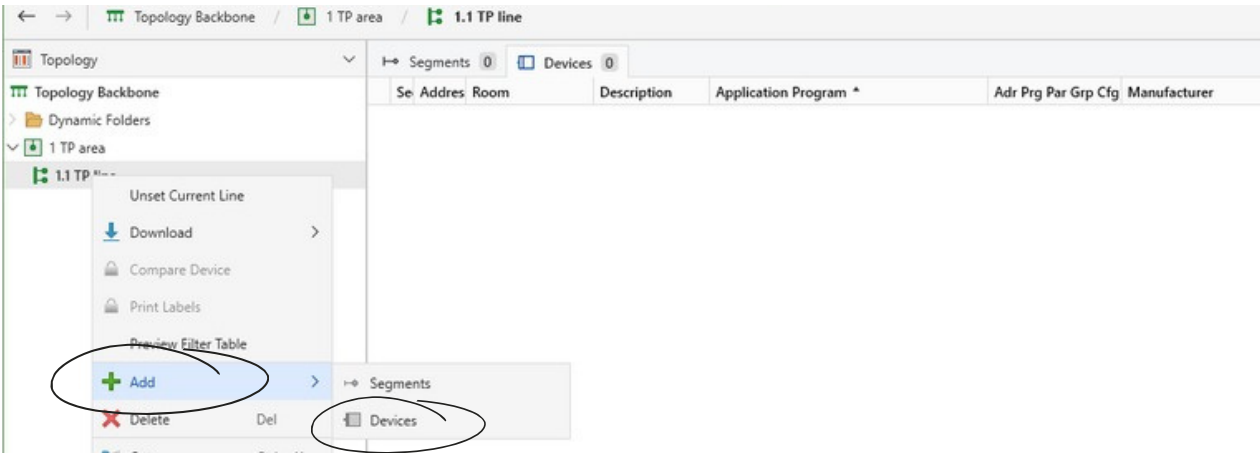

1.11 Un nouveau panneau "Catalog » s'ouvrira. Recherchez l'application de programme du panneau tactile Zennio que vous souhaitez ajouter. Cliquez sur « Import --> ouvrir le fichier .knxprod file

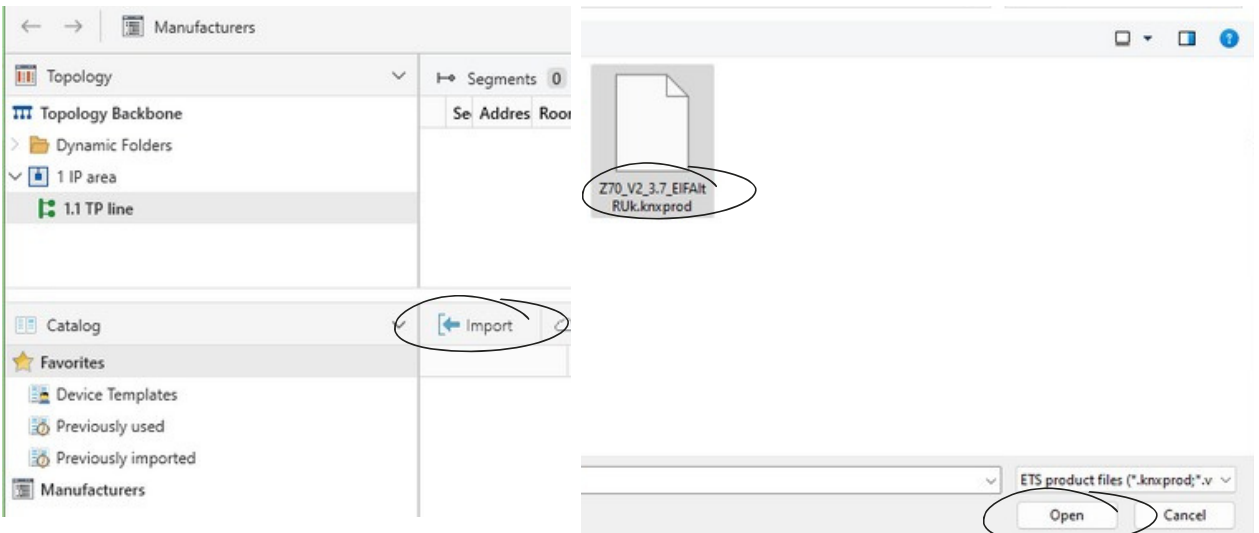

Conseil: Téléchargez le manuel de l'appareil Zennio à partir du site officiel de Zennio, pour connaître les informations nécessaires.

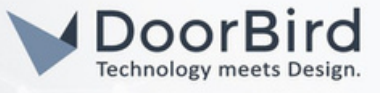

1.12 Importez la langue de votre choix ou importez « All Languages ». Cliquez sur OK.

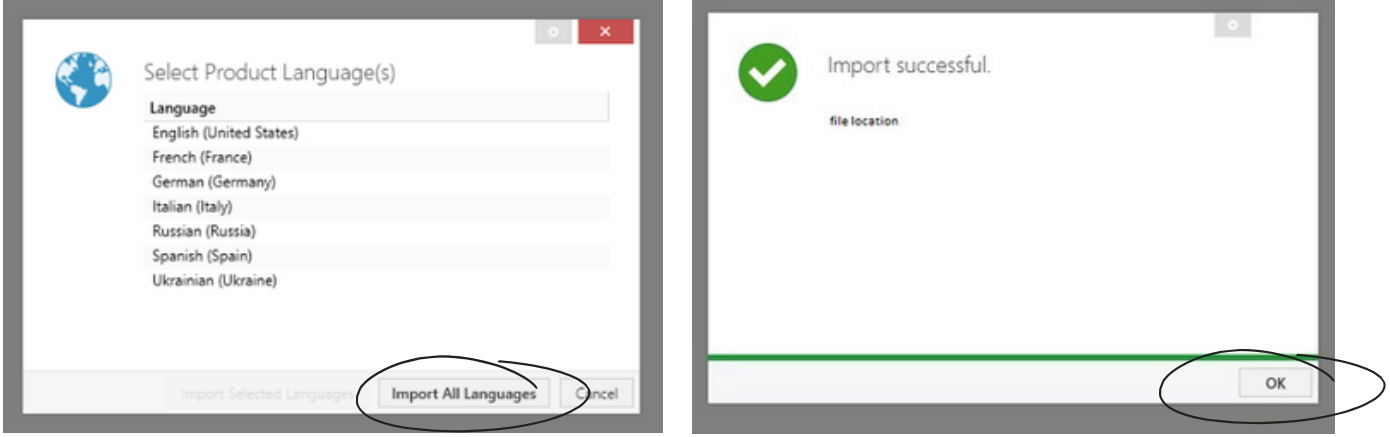

1.13 Double-cliquez sur Zennio dans le catalogue, il sera chargé dans la ligne 1.1 TP.

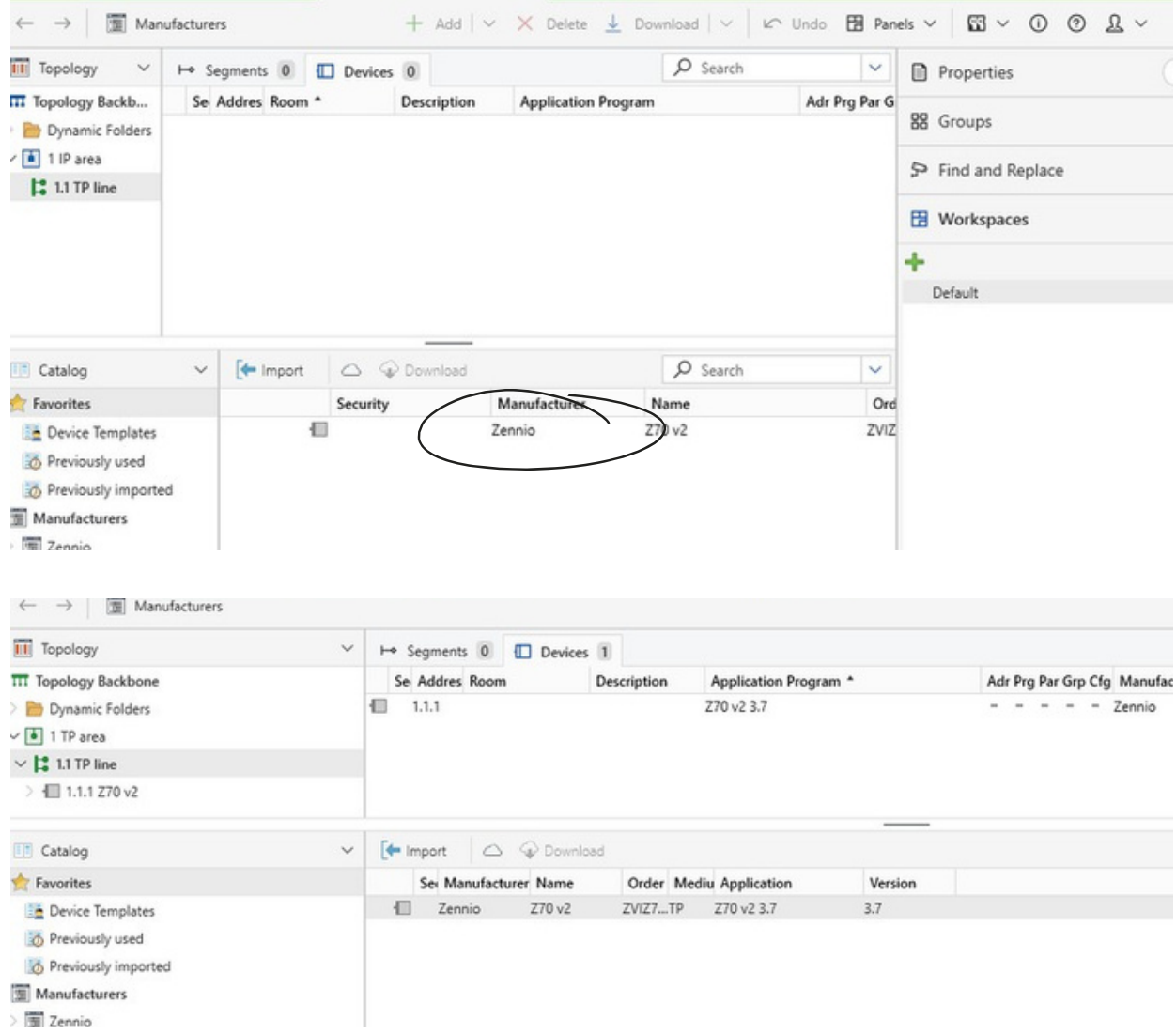

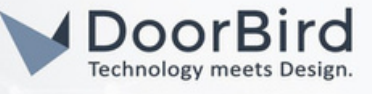

1.14 Allez dans le dossier 1.1.1 Z70 v2 --> General --> Parameters --> IP Configuration. Sélectionnez « Static », entrez l'adresse IP du dispositif Zennio, activez VoIP, activez la caméra IP.

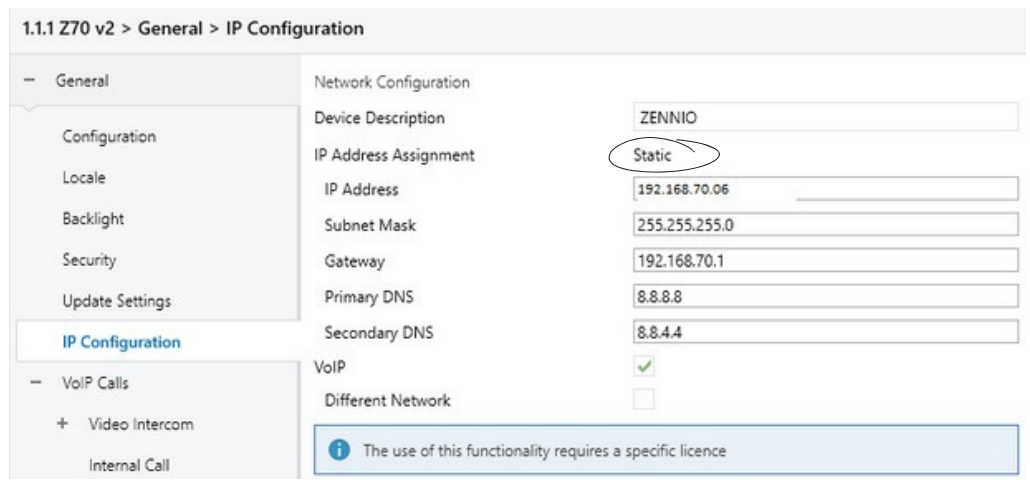

Note: Contrairement aux adresses IP dynamiques qui peuvent changer périodiquement, une adresse IP statique est attribuée manuellement et ne change pas automatiquement.

1.15 Allez dans « VoIP Calls ». Conservez les options comme indiqué ci-dessous. Réglez le volume de la sonnerie en fonction de vos besoins.

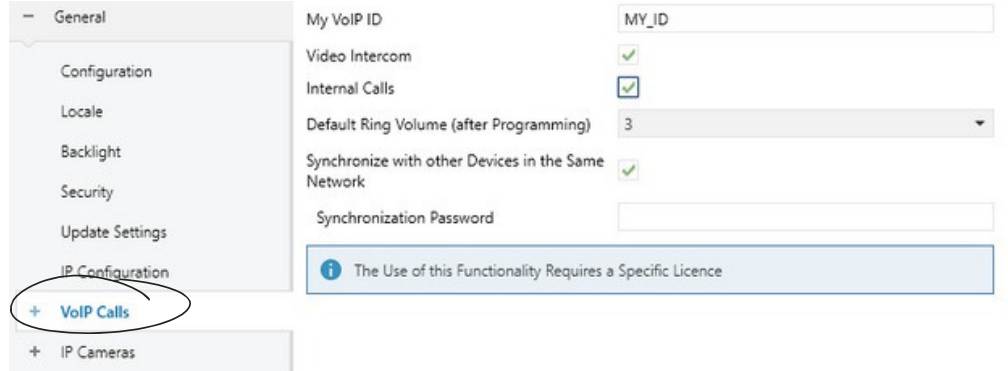

1.16 Cliquez sur « + VoIP Calls » --> Video Intercom.

1.17 Sélectionnez les options comme indiqué ci-dessous et sélectionnez le nombre d'unités extérieures, au cas où

vous utiliseriez plus d'un poste de porte vidéo IP DoorBird.

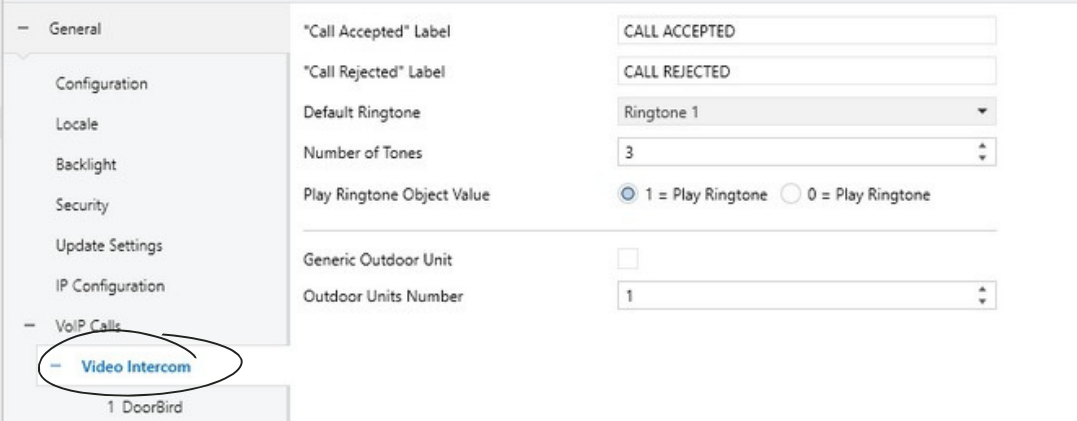

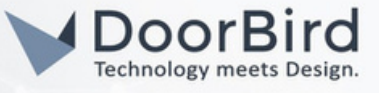

1.18Sous «Video Intercom» --> Cliquez sur «Outdoor Unit» (après avoir saisi le nom, l'écran affiche «DoorBird») Donnez un nom au DoorBird et saisir le nom ETS. Réglez le type d'ETS sur «Private». Réglez le profil sur «DoorBird». Activez «Unit with Camera».

### Outdoor Unit ID» --> Saisir ID\_1

Saisissez le nom d'utilisateur et le mot de passe de l'utilisateur (par exemple, userl/user2/...) pour l'authentification. Activer la porte 1 ou autre, étiqueter la porte, par exemple, la porte principale, et activer la commande d'ouverture HTTP.

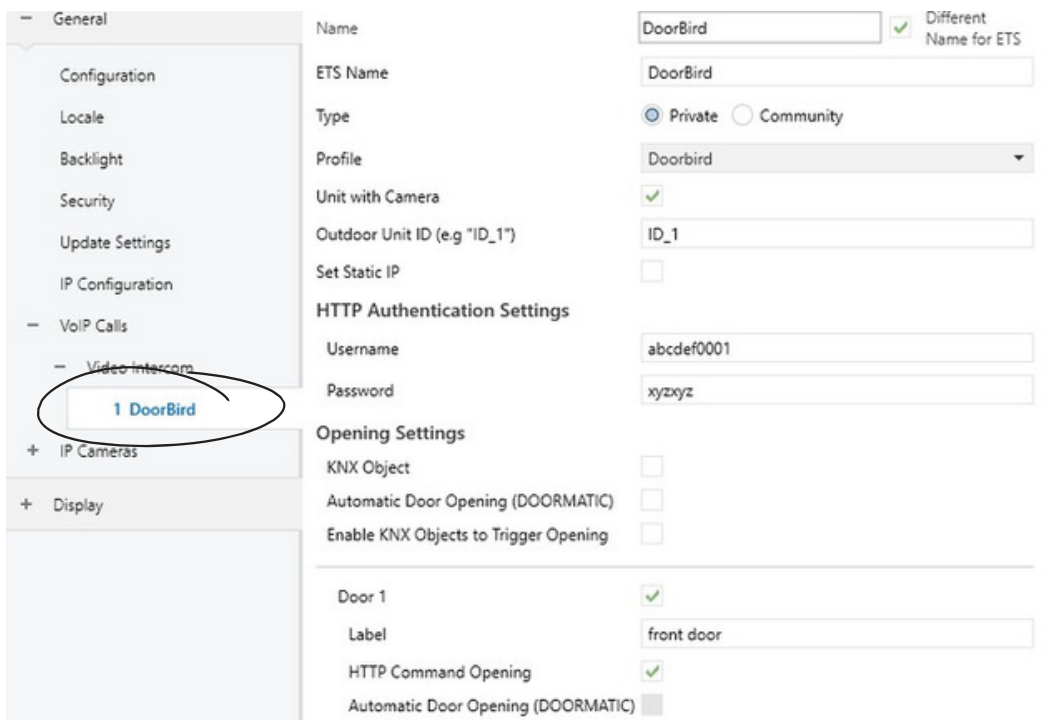

1.19 Sous « IP Cameras » --> Cliquez sur 1 DoorBird.

Entrez le nom de la caméra IP, l'adresse IP du DoorBird, activez le protocole HTTP, activez l'authentification, entrez le nom d'utilisateur et le mot de passe de l'utilisateur (par exemple, user1/user2/,...) Activez le chemin http://DoorBird\_IP:80 qui sera automatiquement mis à jour et dans la case

#### « enter »

/bha-api/video.cgi il permettra de voir le flux en direct sur l'unité d'affichage Zennio.

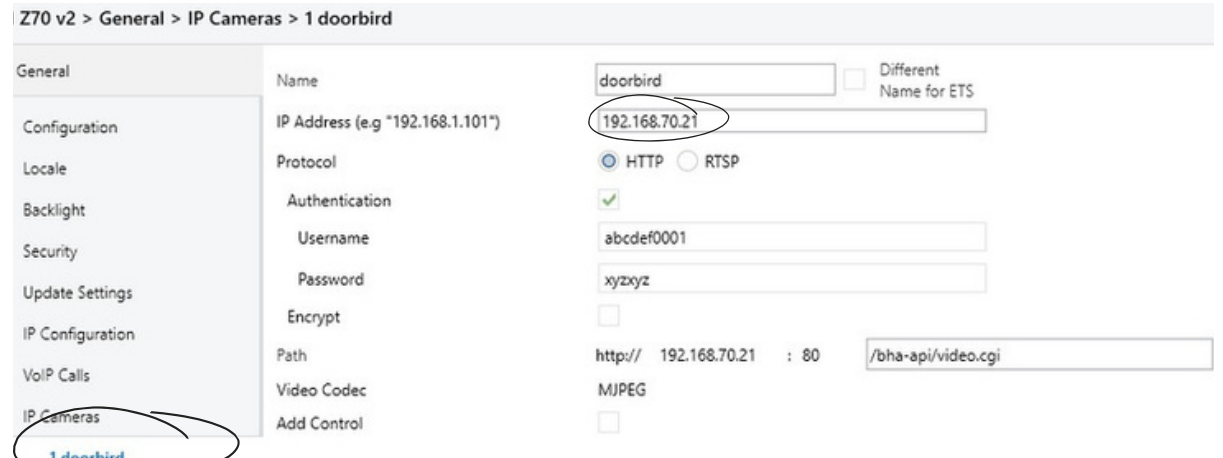

Note: Les autres paramètres de la liste des paramètres peuvent être modifiés en fonction de vos besoins et les mêmes paramètres sont affichés sur le panneau Zennio.

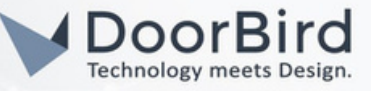

1.21 Cliquez sur « manage configured connections »

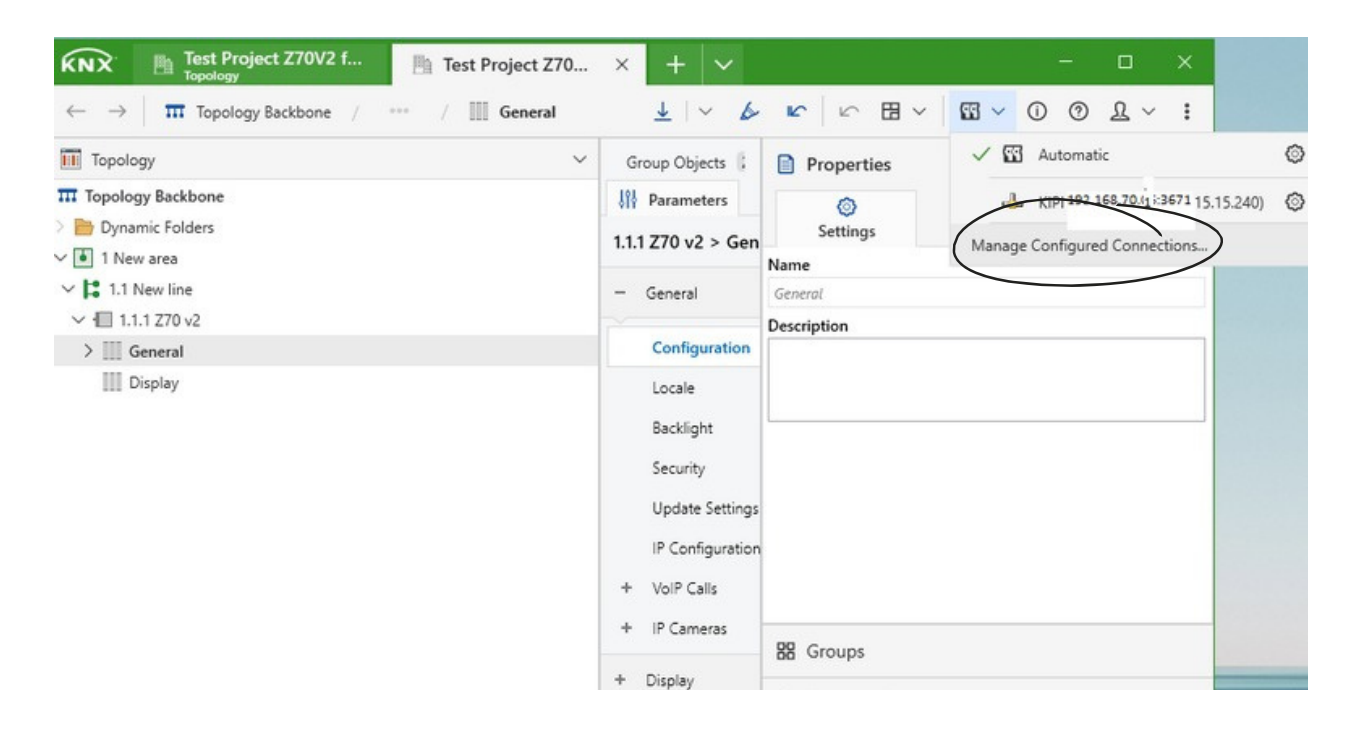

1.22 Vous pouvez tester la connexion bus et cliquer OK. À travers l'interface KNX, l'appareil Zennio peut être programmé selon nos besoins.

### Manage Configured Connections

A configured connection is necessary if ETS cannot detect the bus interface automatically, either because the network does not support IP Multicast, or the interface is behind a NAT router (\*), or the interface uses the EIBlib/IP protocol.

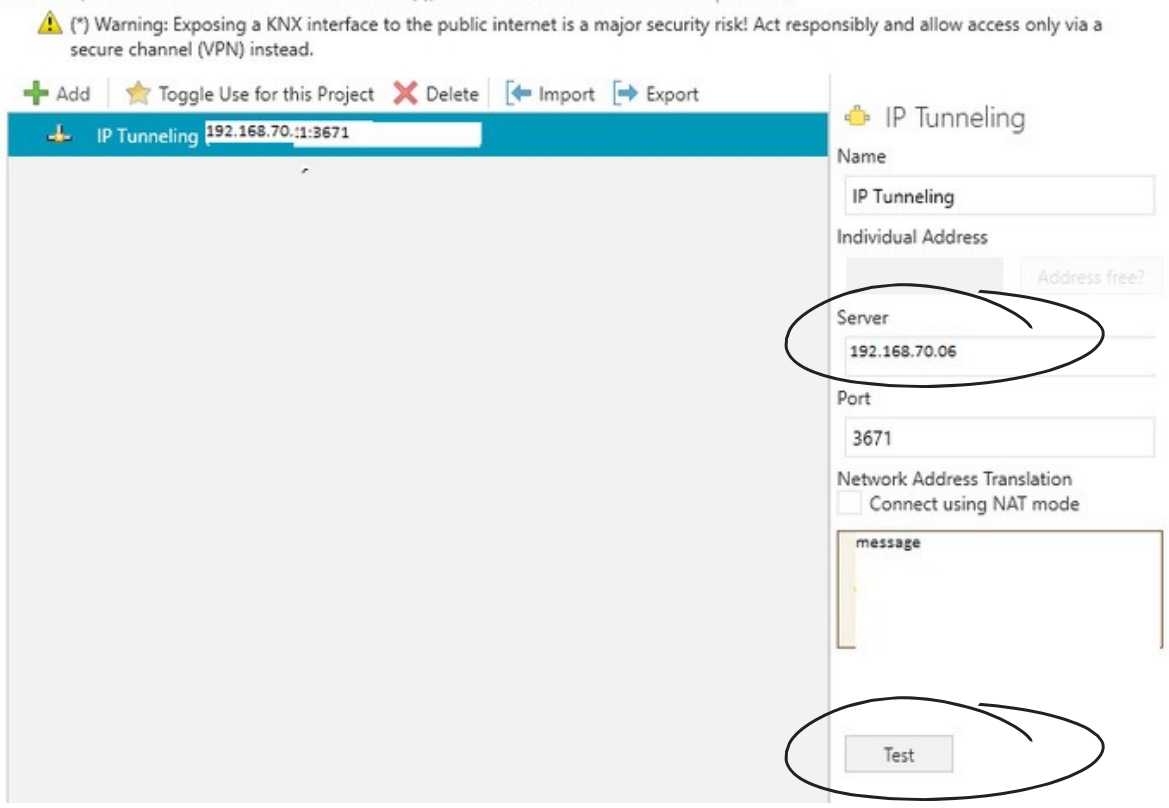

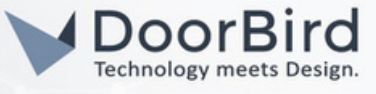

1.23 Le fichier programmé doit être téléchargé dans l'appareil Zennio. Cliquez sur « Download All --> sélectionnez "Keep current interface settings" --> sélectionnez sur le bouton de programmation situé à l'arrière de l'appareil.

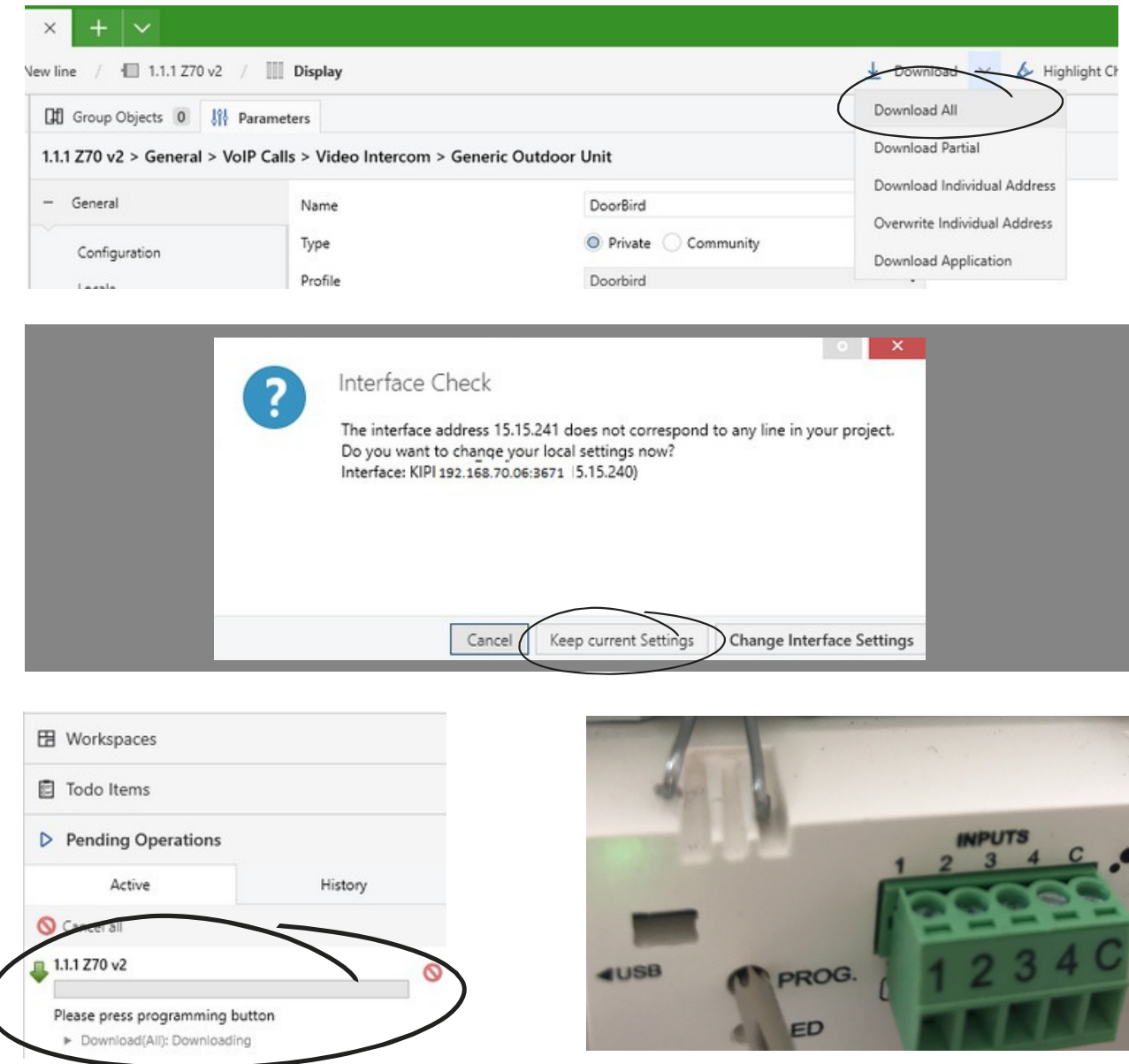

1.24 L'état de la LED passe du rouge à zéro et l'appareil redémarre de lui-même. La notification s'affichera après une programmation réussie.

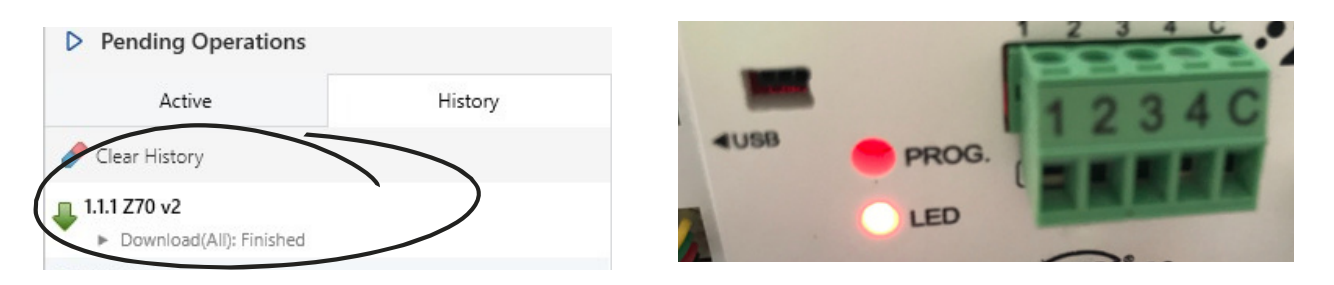

Conseil: Veuillez vérifier la connexion de l'interface et commencer la programmation. Si la programmation échoue, redémarrez et reconnectez l'appareil à l'interface. Vérifiez les identifiants de DoorBird.

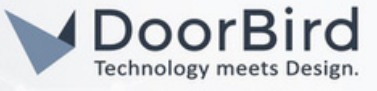

# 2. CONFIGURATION DE L'INTERPHONE VIDEO IP DOORBIRD

FPour que l' interphone video IP DoorBird puisse communiquer correctement avec l'appareil Zennio, les paramètres SIP de l'appareil DoorBird doivent être ajustés en conséquence.

2.1 Sélectionnez « SIP Settings » dans le menu, activez l'option « SIP activated » et saisissez le nom d'utilisateur

SIP --> l'ID de l'unité extérieure (Section 1.18). Enregistrez les paramètres SIP.

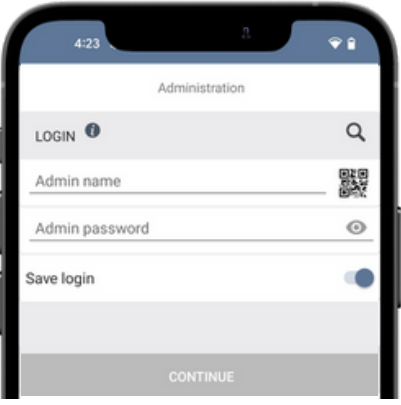

2.2 Choose "SIP Settings" from the menu and Enable the "SIP activated" and Enter SIP User --> The Outdoor Unit id (Section 1.18) save the SIP Settings.

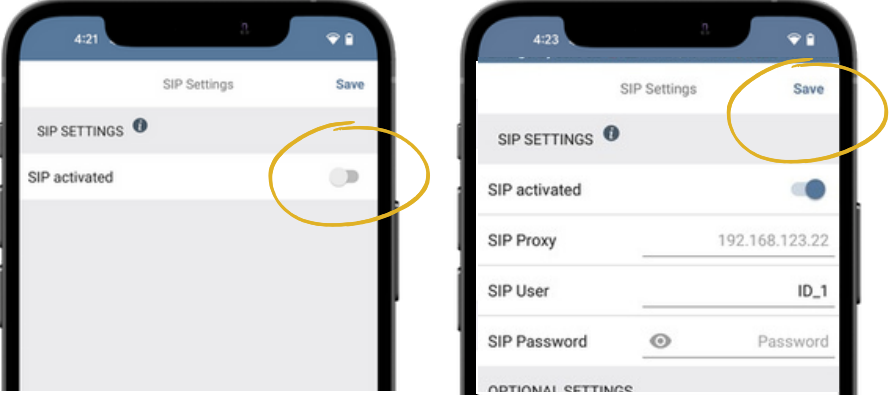

Note: You can make the direct SIP call without enabling other options.

2.3 Revenez à la zone principale d'administration et appuyez sur " SIP Numbers", puis appuyez sur "Ajouter". Enregistrez les numéros SIP.

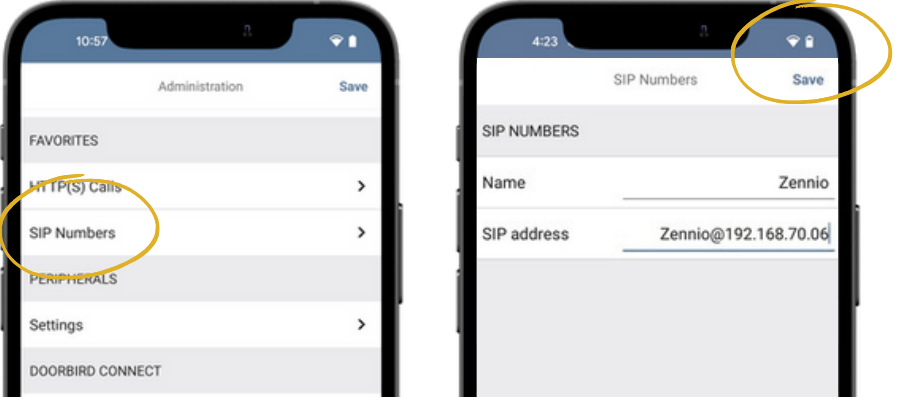

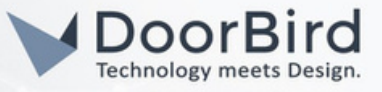

2.4Dans l'écran suivant, saisissez un nom arbitraire dans le champ « Name », par exemple, « zennio ». Pour l'adresse SIP, entrez l'adresse IP de votre appareil Zennio et l'adresse SIP, par example, zennio@x.x.x.x

Pour rediriger les appels de l'interphone vidéo IP DoorBird vers l'intégration, il est nécessaire de mettre en place un calendrier pour les événements de sonnerie. Selon le modèle de l'interphone vidéo IP DoorBird, choisissez l'une des options suivantes :

A) Pour tous les appareils avec un seul bouton d'appel (par exemple, D1101V,D2101V, D2101KV, ect.), trouvez les paramètres correspondants dans le menu d'administration de l'application DoorBird sous « EXPERT SETTINGS » lorsque vous sélectionnez « Schedule for doorbell ».

Sur cet écran, appuyez sur le symbole de la cloche dans le coin supérieur gauche, sélectionnez "SIP call" et

remplissez le calendrier selon vos besoins pour cet événement.

B) Pour tous les appareils avec plusieurs boutons d'appel (par exemple, D2102V, D2103V, D2112V, etc.), trouvez les paramètres correspondants dans le menu d'administration de l'application DoorBird sous "BUTTON CONFIGURATION" lorsque vous sélectionnez "SETTINGS".

Sélectionnez le bouton d'appel auquel l'événement doit être attribué et accédez à « Schedule for actions »

In this screen, tap the bell symbol in the upper-left corner, select "SIP call" and fill out the schedule per your requirements for this event.

C Pour tous les appareils équipés d'un module d'affichage numérique (par exemple, D21DKV), trouvez les paramètres correspondants dans le menu d'administration de l'application DoorBird sous « KEYPAD » lorsque vous sélectionnez "Settings".

Sélectionnez la combinaison du clavier à laquelle l'événement doit être attribué et accédez à "Schedule for actions".

Sur cet écran, appuyez sur le symbole de la cloche dans le coin supérieur gauche, sélectionnez "SIP call" et remplissez le calendrier selon vos besoins pour cet événement.

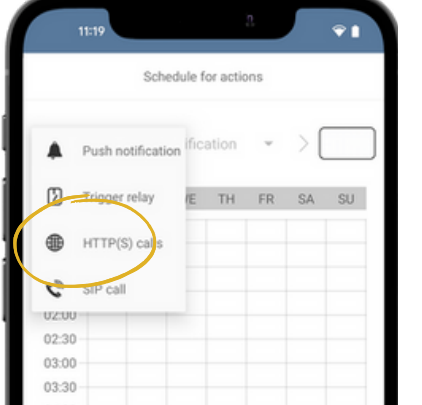

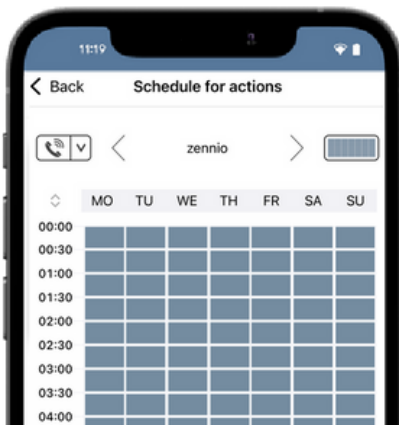

Conseil: En appuyant sur le bouton dans le coin supérieur droit, il est possible de remplir ou vider l'ensemble du calendrier.

2.5 Retournez à la zone principale d'administration et enregistrez les paramètres. Attendez environ cinqu minutes pour que les nouveaux paramètres prennent effet.

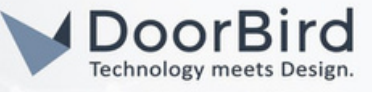

2.6 Après avoir terminé les paramètres SIP, appelez depuis DoorBird vers l'appareil Zennio pour vérifier la communication SIP. Vous pouvez répondre à l'appel, cliquer sur le symbole de la clé pour ouvrir la porte ou rejeter l'appel.

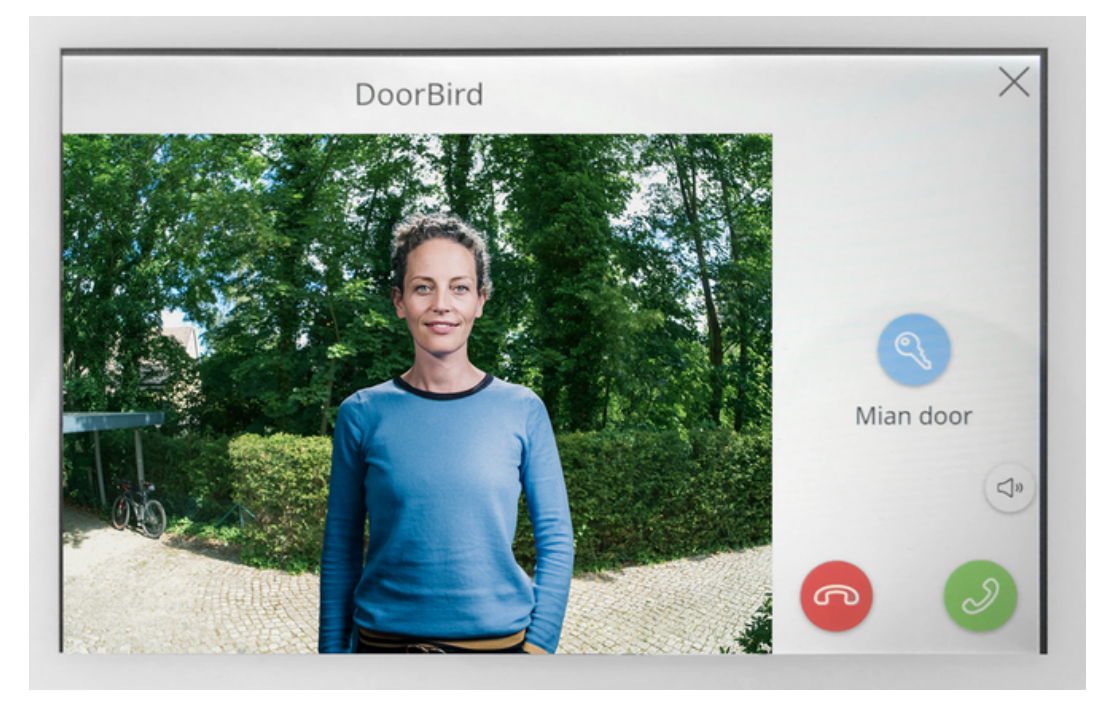

Note: Pour toute question ou problème concernant nos appareils (Interphone vidéo IP DoorBird ou mise à niveau IP DoorBird), veuillez contacter notre support technique via le formulaire de contact en ligne : https://www.doorbird.com/fr/contact

Note: Pour toute question ou problème concernant l'appareil Zennio (pour des problèmes techniques), veuillez contacter directement le fabricant via le formulaire de contact en ligne : https://support.zennio.com/hc/en-us

# INFORMATIONS SUR LE MICROLOGICIEL

Ce manuel a été testé avec les versions suivantes :

1. Zennio Série de dispositifs matériels: ZVIZ70V2 Logiciel d'outil d'ingénierie: ETS6 Interface IP KNX: https://www.zennio.com/product/ip-interface-cl Interface USB KNX: https://www.zennio.com/product/knx-usb-sc

2. Interphone Vidéo IP DoorBird Série de dispositifs matériels : D21DKH-V2A Version du logiciel : 000139

Série de dispositifs matériels : D1102FV Software Version: 000139

Série de dispositifs matériels : D101S Version du logiciel : 000139

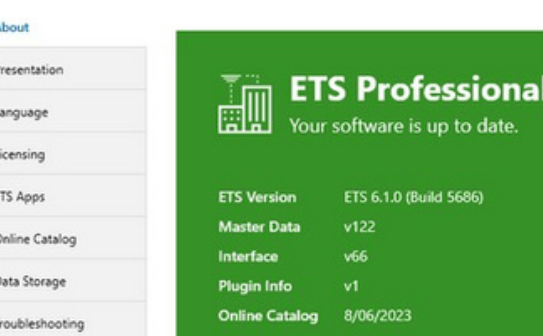